#### B7FH-1551-01

# **PRIMERGY**

### BX300

# はじめにお読みください

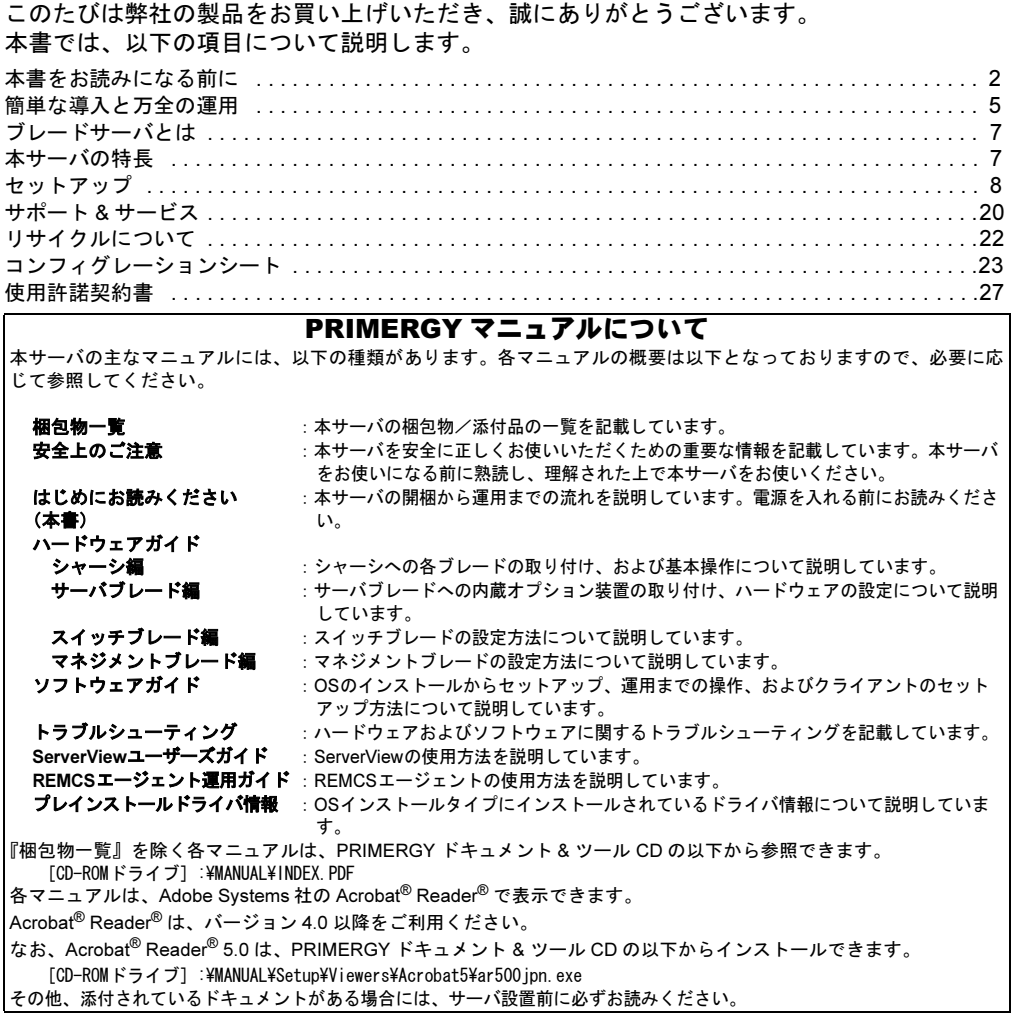

**FUJITSU** 

### <span id="page-1-0"></span>本書をお読みになる前に

#### 安全にお使いいただくために

このマニュアルには、本サーバを安全に正しくお使いいただくための重要な情報が記載されています。

本サーバをお使いになる前に、このマニュアルを熟読してください。特に、添付の『安全上のご注意』をよくお読みになり、理解された上で本サーバをお 使いください。

また、『安全上のご注意』およびマニュアルは、本サーバの使用中にいつでもご覧になれるよう大切に保管してください。

#### 注 意

この装置は、情報処理装置等電波障害自主規制協議会(VCCI)の基準に基づくクラス A 情報技術装置です。この装置を家庭環境で使用すると電波妨害を引 き起こすことがあります。この場合には使用者が適切な対策を講ずるよう要求されることがあります。

本装置は、社団法人電子情報技術産業協会のサーバ業界基準(PC-11-1988)に適合しております。

#### 本製品のハイセイフティ用途での使用について

本製品は、一般事務用、パーソナル用、家庭用、通常の産業用等の一般的用途を想定して設計・製造されているものであり、原子力施設における核反応制 御、航空機自動飛行制御、航空交通管制、大量輸送システムにおける運行制御、生命維持のための医療器具、兵器システムにおけるミサイル発射制御など、 極めて高度な安全性が要求され、仮に当該安全性が確保されない場合、直接生命・身体に対する重大な危険性を伴う用途(以下「ハイセイフティ用途」と<br>いう)に使用されるよう設計・製造されたものではございません。お客様は、当該ハイセイフティ用途に要する安全性を確保する措置を施すことなく、本 製品を使用しないでください。ハイセイフティ用途に使用される場合は、弊社の担当営業までご相談ください。

本装置は、落雷などによる電源の瞬時電圧低下に対し不都合が生じることがあります。電源の瞬時電圧低下対策としては、交流無停電電源装置などを使用 されることをお勧めします。

(社団法人電子情報技術産業協会のパーソナルコンピュータの瞬時電圧低下対策ガイドラインに基づく表示)

当社のドキュメントには「外国為替および外国貿易管理法」に基づく特定技術が含まれていることがあります。特定技術が含まれている場合は、当該ドキュ メントを輸出または非居住者に提供するとき、同法に基づく許可が必要となります。

高調波ガイドライン適合品

#### 本書の表記

#### ■警告表示

本書では、いろいろな絵表示を使っています。これは装置を安全に正しくお使いいただき、あなたや他の人々に加えられるお それのある危害や損害を、未然に防止するための目印となるものです。その表示と意味は次のようになっています。内容をよ くご理解の上、お読みください。

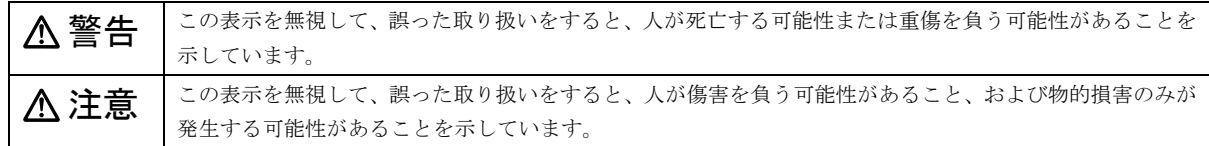

また、危害や損害の内容がどのようなものかを示すために、上記の絵表示と同時に次の記号を使っています。

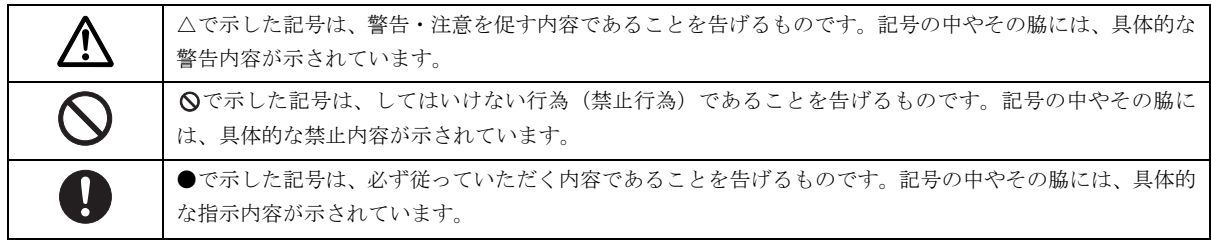

#### ■本文中の記号

本文中に記載されている記号には、次のような意味があります。

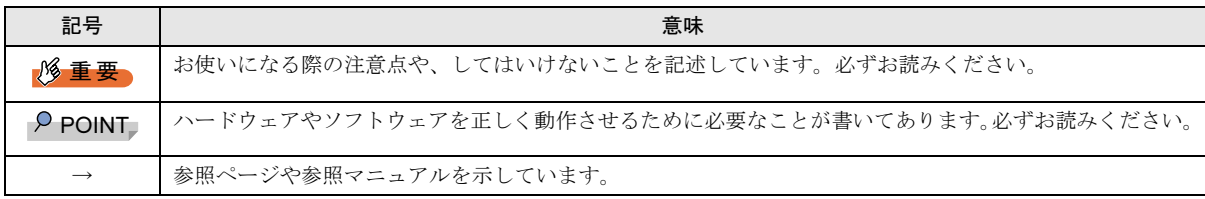

#### ■キーの表記と操作方法

本文中のキーの表記は、キーボードに書かれているすべての文字を記述するのではなく、説明に必要な文字を次のように記述 しています。

例: 【Ctrl】 キー、【Enter】 キー、【→】 キーなど

また、複数のキーを同時に押す場合には、次のように「+」でつないで表記しています。

**例:【Ctrl】+【F3】キー、【Shift】+【↑】キーなど** 

#### ■コマンド入力 (キー入力)

本文中では、コマンド入力を次のように表記しています。

#### diskcopy a: a:

 $\uparrow$   $\uparrow$ 

- ・↑の箇所のように文字間隔を空けて表記している部分は、【Space】キーを 1 回押してください。
- ・使用する OS が Windows または MS-DOS の場合は、コマンド入力を英大文字、英小文字のどちらで入力してもかまいません。
- ・ご使用の環境によって、「¥」が「\」と表示される場合があります。
- ・CD-ROM ドライブのドライブ名を、[CD-ROM ドライブ]で表記しています。入力の際は、お使いの環境に合わせて、ドラ イブ名を入力してください。

[CD-ROMドライブ]:¥setup.exe

#### ■画面例およびイラストについて

表記されている画面およびイラストは一例です。お使いの機種によって、実際に表示される画面やイラスト、およびファイル 名などが異なることがあります。また、このマニュアルに表記されているイラストは説明の都合上、本来接続されているケー ブル類を省略していることがあります。

#### ■連続する操作の表記

本文中の操作手順において、連続する操作手順を、「→」でつないで表記しています。

例:「スタート」ボタンをクリックし、「プログラム」をポイントし、「アクセサリ」をクリックする操作 ↓

「スタート」ボタン→「プログラム」→「アクセサリ」の順にクリックします。

#### ■製品の呼び方

本文中の製品名称を、次のように略して表記します。 なお、本書ではお使いの OS 以外の情報もありますが、ご了承ください。

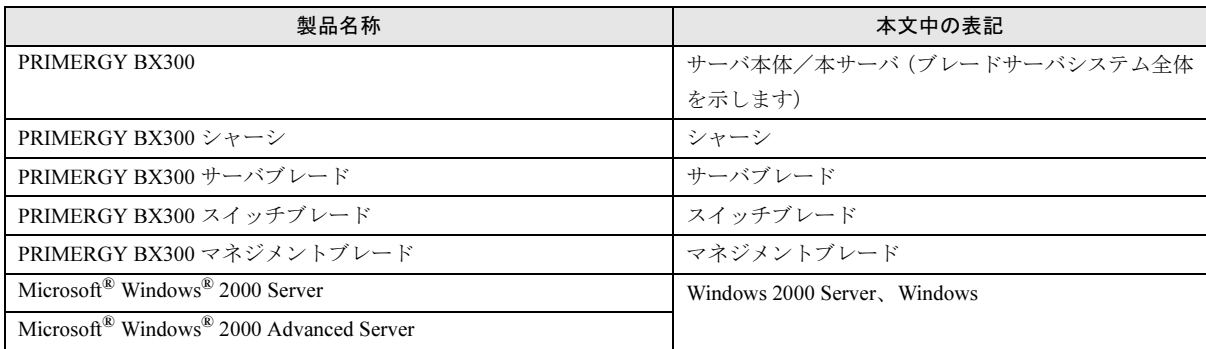

#### ■サーバブレードのタイプの呼び方

本文中のタイプ名を次のように略して表記します。

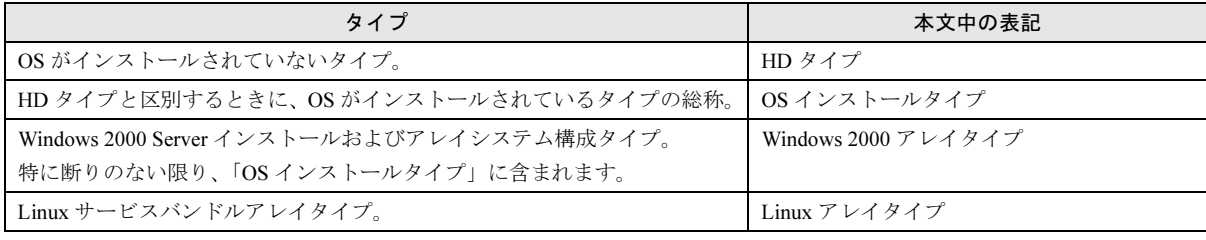

#### 警告ラベル/注意ラベル

本サーバには警告ラベルおよび注意ラベルが貼ってあります。 警告ラベルや注意ラベルは、絶対にはがしたり、汚したりしないでください。

VGA、PS/2 は、米国 IBM の米国での登録商標です。 Microsoft、Windows、MS、MS-DOS、Windows NT は、米国 Microsoft Corporation の米国およびその他の国における登録商標です。 Intel、 Pentium は、米国インテル社の登録商標です。 Linux は、Linus Torvalds 氏の米国およびその他の国における登録商標あるいは商標です。 Adobe、Acrobat、Reader は、Adobe Systems Incorporated (アドビシステムズ社)の登録商標です。 その他の各製品名は、各社の商標、または登録商標です。 その他の各製品は、各社の著作物です。

All Rights Reserved, Copyright*©* FUJITSU LIMITED 2003

画面の使用に際して米国 Microsoft Corporation の許諾を得ています。

### <span id="page-4-0"></span>簡単な導入と万全の運用

PRIMERGY では、ご購入時にメモリやハードディスクなどのオプション製品を搭載して出荷するカスタムメイドサービスを行っ ています。さらに、ラック搭載サービスやディスクアレイ設定サービスなどを実施するカスタムメイドプラスサービスも行って います。これらのサービスによって、導入時における作業と時間を短縮することができます。

また、弊社独自の支援ツール群により、サーバの簡単な導入と、万全な運用・管理を実現しています。

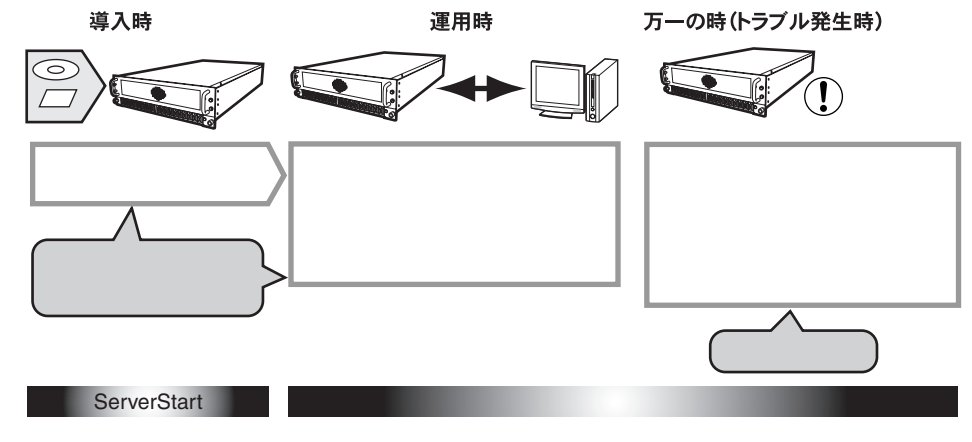

#### 導入と運用の概要

PRIMERGY の導入と運用は、ServerStart と高信頼ツールにより、次のように行えます。

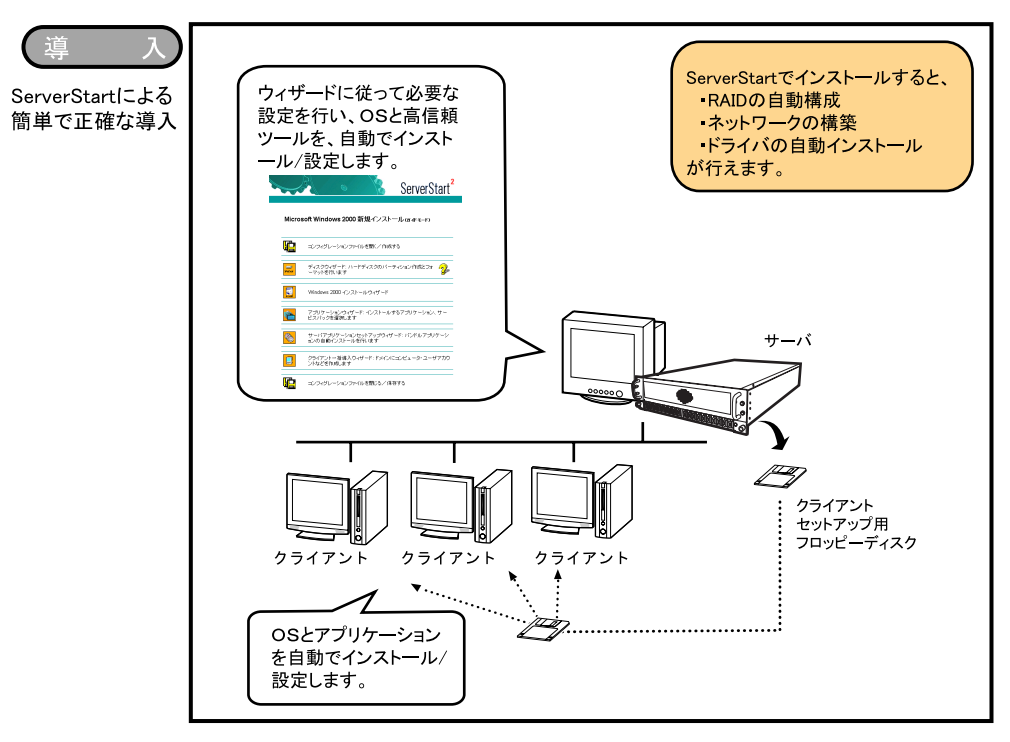

- ●OS インストールタイプの場合は、ServerStart の「OS インストールタイプの開封」により、スムーズに開封できます。
- ●リモートインストールをサポートしています<sup>(\*)</sup>。

ネットワーク起動 (PXE) により、サーバブレードに CD-ROM ドライブ、フロッピーディスクドライブを接続しない場合でも インストールを行えます。

\*)リモートインストールを行う場合は、同一ネットワーク上に、ネットワーク起動を行うサーバ(PXE サーバ)、インストールする OS や Service Pack などのリソースを格納するサーバ (リモートリソースサーバ)と、DHCP サービスを行うサーバ (DHCP サーバ)が必要です。

Linux アレイタイプをご購入されたお客様は、サーバ本体に同梱される Linux 関連マニュアルを参照してください。 また、HD タイプをご購入のお客様で Linux ディストリビューションをご使用のお客様は、富士通パソコン情報サイト FMWORLD.NET の PRIMERGY 向けホームページ (<http://www.fmworld.net/biz/primergy/>) 内の『ソフトウェア』から『Linux 関連 情報』を参照してください。

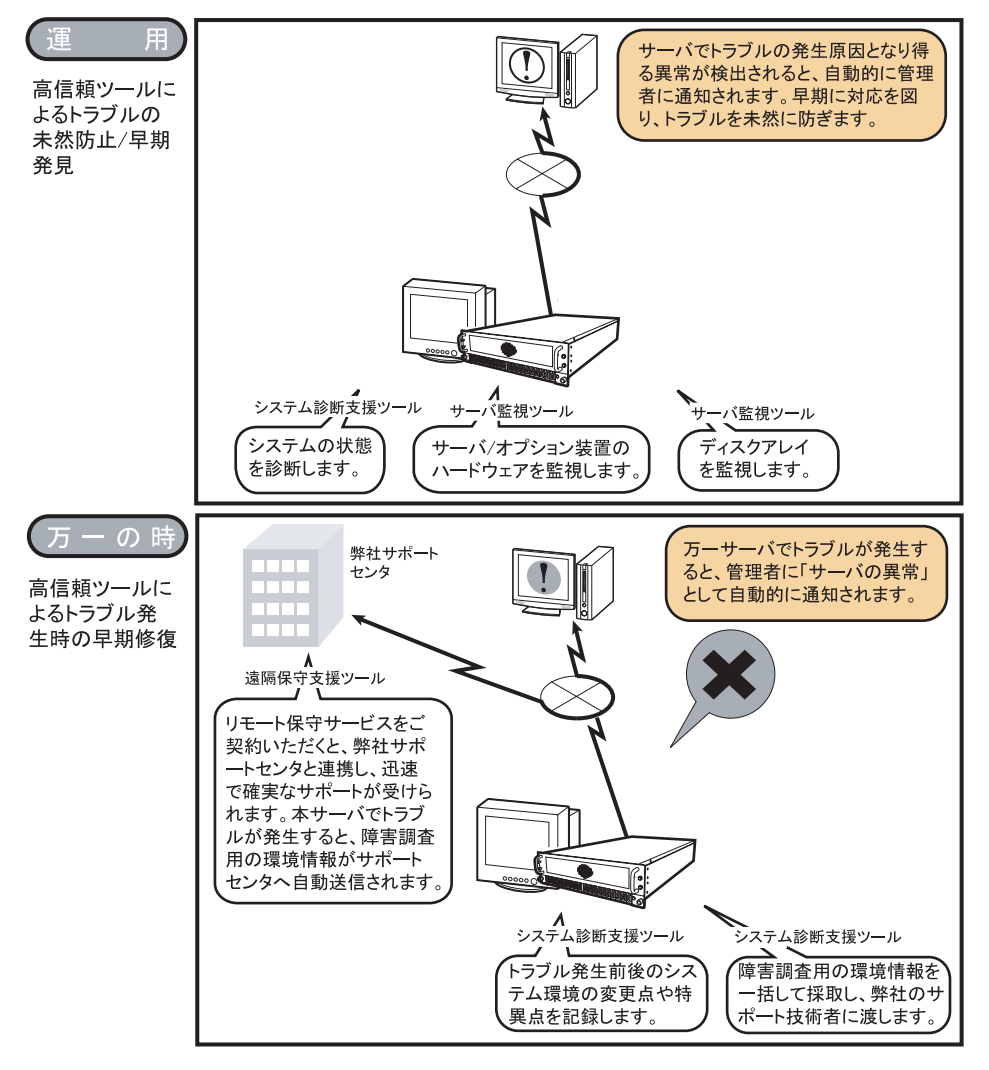

#### 高信頼ツールについて

高信頼ツールは、サーバ管理において、システムの安定稼動のために総合力を発揮するソフトウェア群です。通常運用時からト ラブル発生時の復旧までを次の各ツールが役割を分担します。サーバ監視ツールは必ずインストールしてください。

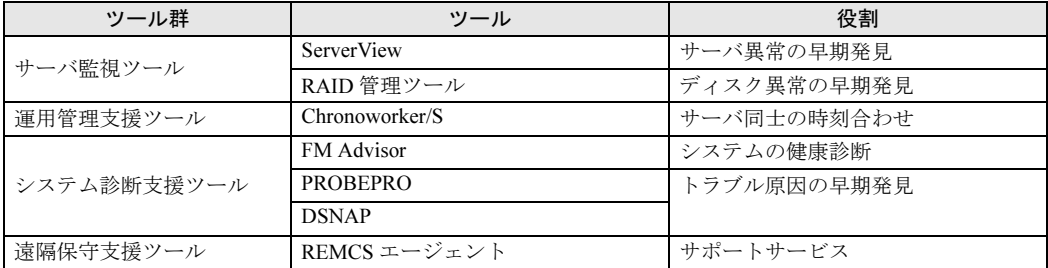

高信頼ツールは、ServerStart を使用して OS のインストールを行う際に、同時にインストールできます。各ツールについての概 要など、詳細は『ソフトウェアガイド 第 1 章 概要』を参照してください。

## <span id="page-6-0"></span>ブレードサーバとは

PRIMERGY BX300 は、本シャーシと各ブレードで構成され るブレードサーバです。

高密度/高集積設計により、高さ 3U(約 13 センチ)のシャー シ内にサーバ、監視装置、LAN スイッチングハブ、電源ユ ニット、ファンなどを効率よく搭載できる省スペース、省電 力サーバです。

ブレードサーバは、以下のものから構成されています。

#### ●シャーシ (筐体)

3U サイズのシャーシに、サーバ(サーバブレード)最大 20 台、LAN スイッチングハブ (スイッチブレード) 最大 4台、監視装置(マネジメントブレード)最大2台を搭載 できます。

#### ●サーバブレード (サーバ)

約120mm×約400mmの基板にCPU/メモリ/ハードディ スクを搭載したサーバです。

#### ●スイッチブレード (LAN スイッチングハブ)

全ポートで Giga LAN をサポートし、データリンク層(レ イヤ 2) で動作する LAN スイッチングハブです。ポート は、内部 10 ポート(サーバブレード接続用)、外部接続用 3 ポートがあります。

●マネジメントブレード (監視装置)

各ブレードおよびシャーシ内の電源/ファン/温度を監 視する装置です。

専用の CPU、LAN、シリアルポートを装備し、サーバブ レードから独立していますので、安定したシステム稼動を 実現します。

また、LAN、シリアルポート経由で、管理端末から各ブ レードの遠隔制御や監視が行えます。

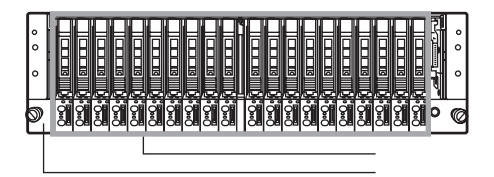

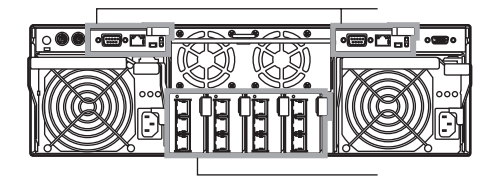

### <span id="page-6-1"></span>本サーバの特長

本サーバには、以下のような特長があります。

#### 高信頼性の実現

#### ●冗長機能をサポート

ファン、電源(オプション)、マネジメントブレード(オ プション)の冗長構成が可能です。 マネジメントブレードを 2 台搭載し冗長構成にすると、一 方はマスタモードでシステム全体を管理し、もう一方はス レーブモードで待機します。この構成では万一マスタのマ ネジメントブレードに故障が起きてもスレーブのマネジ メントブレードが管理を引き継ぐことができるため、シス テムの運用が止まることはありません。

#### ●マネジメントブレードによる監視機能/遠隔操作をサ ポート

マネジメントブレードにより、各ブレードおよびシャーシ 内の電源/ファン/温度を監視することができます。 また、マネジメントブレード経由で管理端末からリモート でシャーシおよび各サーバブレードの電源を入れること ができます。

#### コンパクトデザイン・拡張性

#### ●省電力設計

インテル社製低電圧プロセッサおよび 2.5 インチ内蔵ハー ドディスクユニットを搭載することにより、省電力化を実 現しています。

#### ●省スペース設計

19 インチのラックを採用しているため、本体装置、ディス プレイ、キーボード、外部 SCSI 装置などを効率的に収納 し、設置場所にスペースをとりません。

#### SystemcastWizard Professional (オプション)について

SystemcastWizard Professional (オプション)は、ネットワー ク経由でサーバブレードの OS 実行環境をバックアップ/ 復元することが可能なソフトウェアです。 動作確認済みの OS およびアプリケーションの環境をバッ クアップすることにより、問題発生時にもサーバブレード の OS・アプリケーション環境の再構築が簡単にできます。

### <span id="page-7-0"></span>セットアップ

ここでは、開梱から ServerStart を使ってセットアップするときの運用までの流れを示しています。 以下の手順に従ってセットアップ作業を行ってください。

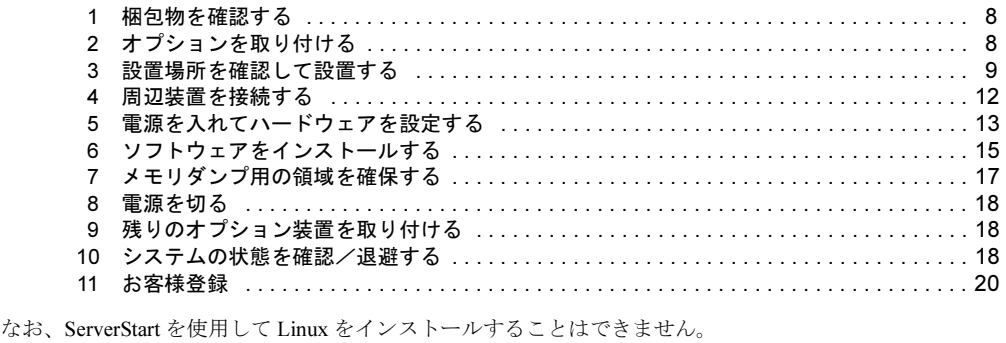

#### <span id="page-7-1"></span>1 梱包物を確認する

セットアップを開始します。

添付の『梱包物一覧』を参照し、梱包物/添付品がそろって いるか確認してください。万一、欠品などがございましたら、 担当営業員に連絡してください。

カスタムメイドサービスを利用してご購入された場合は、添 付の『カスタムメイドサービス実装・設定情報』および『構 成品一覧』を参照してください。

### <span id="page-7-2"></span>2 オプションを取り付ける

サーバブレードに内蔵オプションを取り付け、シャーシに各 ブレード、オプションを取り付けます。

次の場合は、「3設置場所を確認して設[置する」\(→](#page-8-0)P.9)にお 進みください。

- ●OS インストールタイプをご購入された場合
- ●カスタムメイドサービスを利用してご購入された場合
- ●内蔵オプションを取り付けない場合

#### **必重 要**

▶ カスタムメイドサービスを利用してご購入された場 合でも、構築するネットワークの構成によっては、 搭載されているサーバブレードとスイッチブレード のスロット位置の変更が必要となる場合があります。 その場合には本項(「2 [オプションを取り付ける」](#page-7-2) [\(→](#page-7-2) P.8))を参照して、各ブレードのスロット位置の 変更を行ってください。

スロット位置によるサーバブレードとスイッチ

ブレードのネットワーク接続に関しては『ハード ウェアガイド シャーシ編』を参照してください。

▶ 次のオプションは、ServerStart を使って OS と必須ソ フトウェアをインストールしたあとで取り付けてく ださい。以下のオプションを取り付けたままインス トール作業を行うと、異常終了することがあります。 ・OS をインストールしないハードディスクユニット

#### 準備する

オプションを取り付ける前に、本書および添付の『安全上の ご注意』を熟読した上で、以下のものを準備してください。 **●プラスドライバ** 

#### 8重要

▶ 内蔵オプションは、基板や半田づけした部分がむき だしになっています。これらの部分は、人体に発生 する静電気によって損傷を受ける場合があります。 取り扱う前に、サーバ本体の金属部分に触れて人体 の静電気を放電してください。また、基板表面、半 田づけ部、およびコネクタ部には触れないように、 金具の部分や基板の縁を持つようにしてください。

#### オプションの種類と取り付け位置

サーバブレードの内蔵オプションおよびシャーシに搭載で きるオプションの種類と取り付け位置を示します。

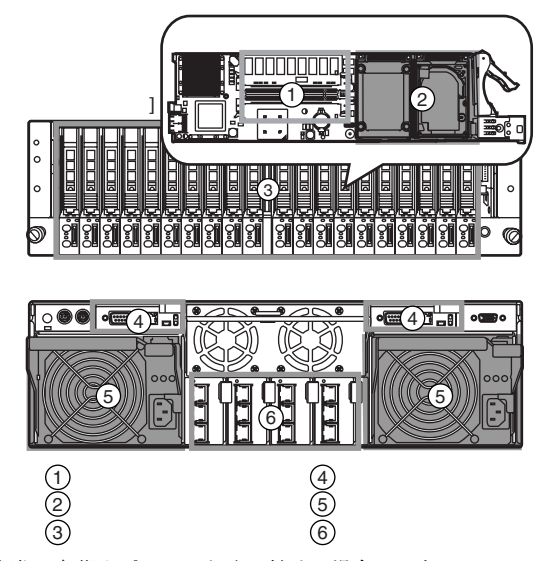

実際に内蔵オプションを取り付ける場合は、次のマニュアル を熟読の上、作業を行ってください。

- → 『ハードウェアガイド サーバブレード編 第 3 章 内蔵オプ ションの取り付け』
- → 『ハードウェアガイド シャーシ編 第 4 章 オプションの取 り付け』
- → オプション装置に添付のマニュアル

#### POINT

▶ オプションを搭載後、搭載場所や搭載順序が正しい こと、ケーブルが確実に接続されていることを確認 してください。

#### <span id="page-8-0"></span>*3* 設置場所を確認して設置する

『安全上のご注意』を熟読の上、本サーバを設置します。

#### 設置場所の条件

本サーバを設置するときは、以下の場所は避けてください。

- ●湿気やほこり、油煙の多い場所
- ●通気性の悪い場所
- ●火気のある場所
- ●風呂場、シャワー室など、水のかかる場所
- ●直射日光の当たる場所や、暖房器具の近くなど、高温にな る場所
- ●周囲温度が 10 ~ 35 ℃をはずれる場所
- ●湿度が 20~80% をはずれる場所
- ●塩害地域
- ●腐食性ガスが発生する地域
- ●電源ケーブルなどのケーブルが足にひっかかる場所
- ●テレビやスピーカーの近くなど、強い磁気が発生する場所
- ●振動の激しい場所や傾いた状態など、不安定な場所

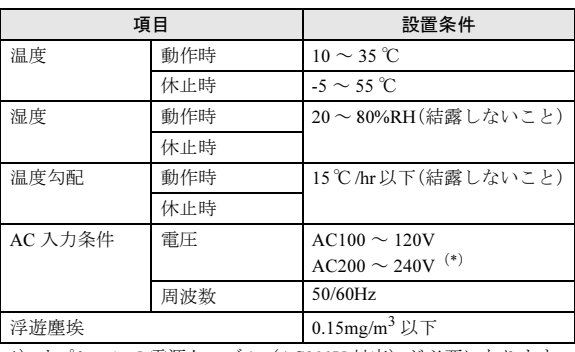

\*)オプションの電源ケーブル(AC200V 対応)が必要になります。<br>-

#### 8重要

▶ 本サーバは、一般的な事務所への設置を考慮してい ます。静粛性を必要とする場所でのご使用時には、 できる限り人とサーバ本体の設置場所を離すように ご配慮願います。

#### 設置スペース

本サーバはラックに搭載して運用します。

ラックを設置するときは、放熱と保守用にスペースが必要で す。次のスペースを確保してください。

なお、ラックマウントタイプの説明は 40U のスリムラックを 元にしています。その他のラックの設置スペースについて は、ラックに添付の取扱説明書を参照してください。

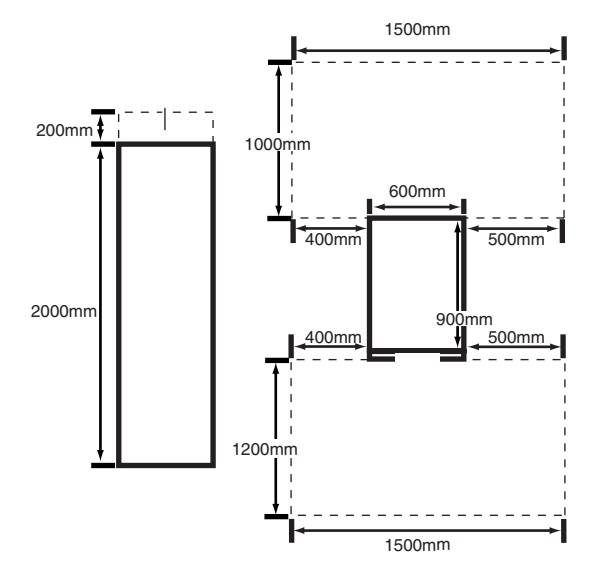

#### ラックを設置する

サーバを搭載するラックを設置します。詳細は、『ラック設 置ガイド』を参照してください。

なお、ラックの固定と転倒防止用スタビライザの取り付けは 必ず行ってください。

#### <span id="page-9-0"></span>■ラックの固定

ラック設置後、ラックの底面にある固定足でラックを固定し てください。

キャスターだけで長時間固定すると、キャスターが破損・変 形します。

固定足を使用し、キャスターを床面から 2mm 以上あげて固 定します。

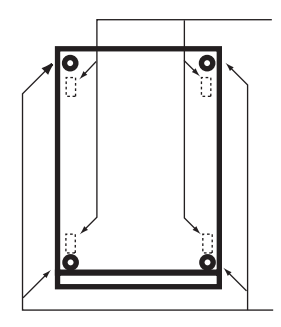

#### ■転倒防止用スタビライザの取り付け

ラック固定後、ラックに転倒防止用スタビライザを取り付け てください。

#### 警告

/!\

・ 転倒防止用のスタビライザは、設置時に必ず 取り付けてください。

取り付けない状態でラック内部のサーバ本体 を引き出すと、ラックが転倒するおそれがあ ります。

以下に、転倒防止用スタビライザの取り付け手順を示しま す。

- 1 ラックを設置し、ラック底面にある固定足でラックを固 定します。
	- →「■ [ラックの](#page-9-0)固定」(P.10)

2 スタビライザを取り付けます。

スタビライザを 4 本のネジ(スタンダードラックの場合 は 2 本のネジ)でラックに取り付けます。 次に、スタビライザを床面に固定します。スタビライザ は、2 本のボルトで床面に固定します。 なお、床面に固定するボルトは、別途必ず購入する必要 があります。

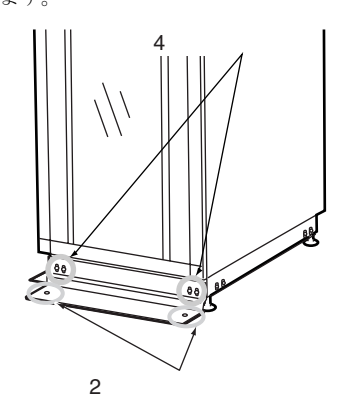

#### $P$ POINT

▶ オプションとして、側面と背面のスタビライザもあ ります。

#### 設置

#### ■サーバ本体のラックへの搭載手順

ここでは、サーバ本体をラックに搭載する手順について説明 します。

#### 8重要

▶ サーバ本体をラックに搭載したりラックから取り外 す場合は、担当保守員に連絡してください。

#### ●ラックマウントキットの梱包物を確認する 以下のリストに従って部品がすべてそろっているかどう

かを確認し、万一足りない部品があった場合は担当営業員 に連絡してください。

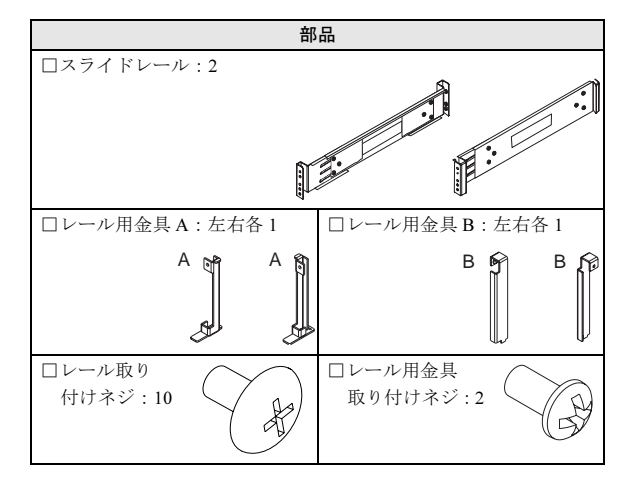

#### ●搭載手順

1 ラックのフロントドアとリアドアを開けます。

→『ハードウェアガイドシャーシ編 第3章基本的な操 作』

2 スライドレールに、レール用金具を取り付けます。 レール用金具 A と B でスライドレールを挟むようにし て、レール用金具取り付けネジで固定します。

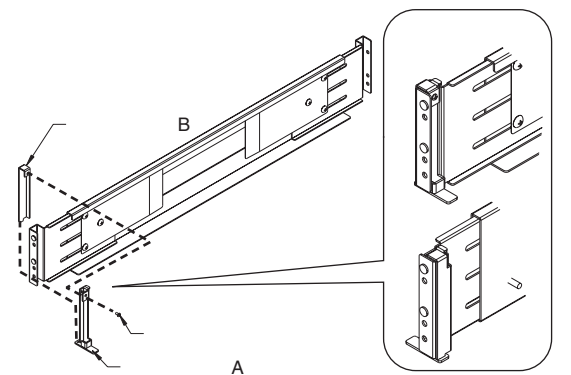

ー ― ― ― ― A<br>3 レールをラックの長さに合わせます。

レールのネジをゆるめ、ラックの長さに合わせます。 レールのネジを軽くしめます(ここで強くしめると、手 順 3 でレールを正しく固定できなくなります)。

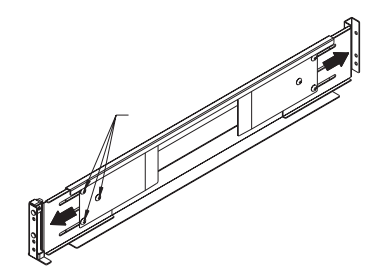

4 レールをラックに取り付けます。

それぞれの取り付け位置は、次の図のとおりです。レー ル用金具がラック前面に、またレールの位置決め用突起 がラックの柱角穴にくるように取り付けてください。 各レールは、前面から 2 本、背面から 2 本のレール取り 付けネジでラックに取り付けます。

手順 2 で軽くしめたネジをしめ、レールを固定します。

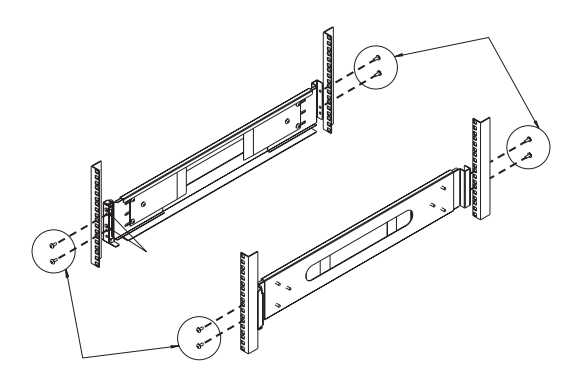

5 サーバ本体をラックに取り付けます。

レールにサーバ本体を載せ、サーバ本体を後方にスライ ドさせてラックに搭載します。

なお、レールにはロック機構があります。

ロック機構はサーバ本体を引き出すときにのみ働くも のであり、搭載するときはロックを解除する必要はあり ません。ただし、サーバ本体を引き出すときは、図のよ うにロックを解除してください。

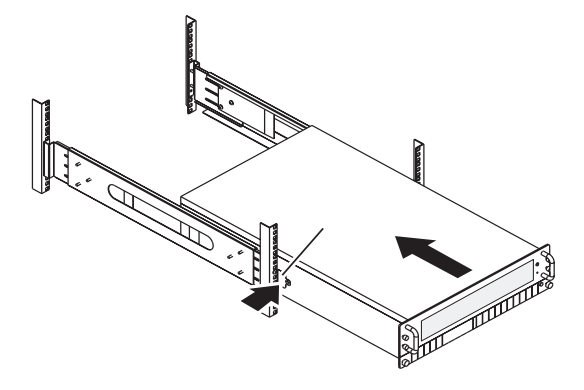

#### 8重要

- サーバ本体を持ち上げるときは、必ず *2* 人以上で作業 してください。
- ▶ フロントファンユニットの取っ手はサーバ本体を持 ち上げるときに使用しないでください。また、 シャーシを引きだす際にフロントファンユニットの 取っ手を持つ場合、フロントファンユニットのネジ がしっかり締まっていることを確認してください。
- 6 サーバ本体とラックを固定します。

サーバ本体とラックを 2 本のネジで固定します。

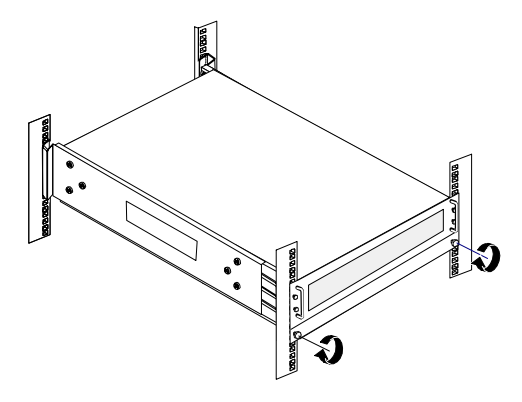

重 要

▶ サーバ本体および周辺装置が搭載されていない場所 には、ラックに添付のブランクパネルを取り付けて ください。

#### <span id="page-11-0"></span>*4* 周辺装置を接続する

サーバ本体にキーボードやマウスなどの周辺装置を接続し ます。

『安全上のご注意』を熟読の上、周辺装置を接続します。

#### 接続全体図

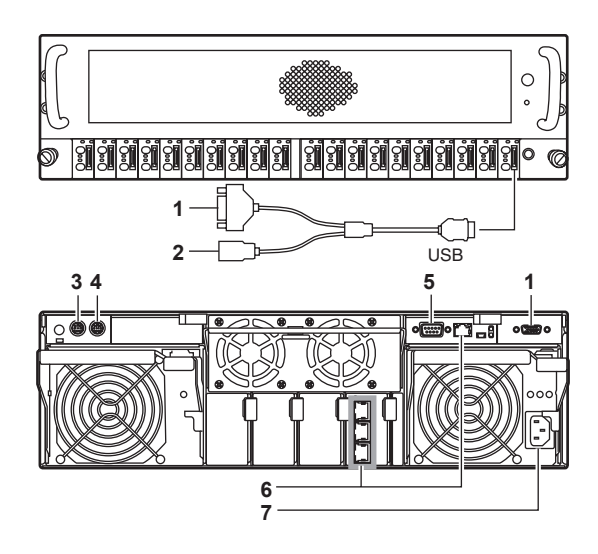

- 1 ディスプレイ
- 2 フロッピーディスクドライブ/ CD-ROM ドライブ
- 3 キーボード
- 4 マウス
- 5 RS-232C クロスケーブル
- 6 LAN ケーブル
- 7 電源ケーブル

#### 8重要

▶ 電源ケーブルは、各周辺装置の接続が終了してから 接続してください(USB 接続機器を除く)。

#### $P$ POINT

▶ キーボード/ディスプレイ/マウス (KVM) を シャーシのコネクタに接続した場合、各サーバブ レードの KVM 出力がシャーシ内の切り替え機を通し て接続されます。切り替え方法については『ハード ウェアガイド シャーシ編 3.6 KVM 切り替えについ て』を参照してください。

#### 電源ケーブルの接続

すべての周辺機器を接続したら、最後にシャーシに搭載され ている電源ユニットに電源ケーブルを接続します。 電源ケーブルには次の 2 種類があります。

- ・AC100V 対応ケーブル(本サーバ標準添付)
- ・AC200V 対応ケーブル(オプション)

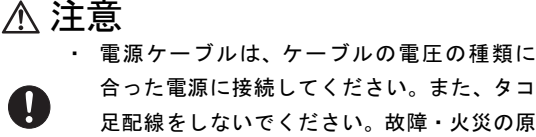

合った電源に接続してください。また、タコ 足配線をしないでください。故障・火災の原 因となります。

#### 警告

電源ユニットが冗長構成の場合、電源ケーブ ルの種類を混在させないでください。

#### ■接続手順

1 電源ケーブルをシャーシに搭載されている電源ユニッ トに接続します。

電源ケーブルのプラグを、電源ユニットのインレットに 接続します。

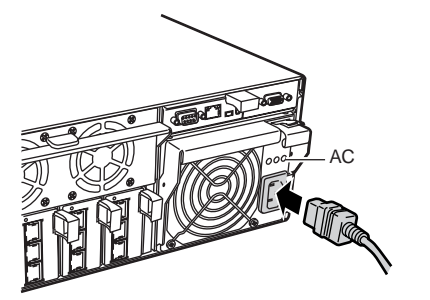

2 電源ケーブルをコンセントに接続します。 もう片方のプラグを、コンセントに接続します。 電源ユニットの AC 電源ランプが点灯することを確認し てください。

#### 8重要

▶ 電源ケーブルを接続すると、スタンバイ電源がマネ ジメントブレードに供給され、監視動作が開始され ます。

#### <span id="page-12-1"></span>フロッピーディスクドライブ/ CD-ROM ドライ ブの接続

本サーバではサーバブレードとディスプレイ/ USB 拡張 ケーブルを使用することで、USB インタフェースを持ったフ ロッピーディスクドライブおよび CD-ROM ドライブを接続 できます。

#### 1%重要

▶ USB フロッピーディスクドライブは同時に 11 個以上 接続できません。

#### POINT

- ▶ ディスプレイ/ USB 拡張ケーブルを使用しての周辺 機器の接続は、電源ケーブルの接続後でも可能です。
- ▶ 本サーバを搭載したラックと、フロッピーディスク ドライブまたは CD-ROM ドライブの距離を離して使 用する場合は、添付の延長ケーブルを使用してくだ さい。
- 1 CD-ROMドライブを接続する場合は、CD-ROMドライブ の電源ケーブルをコンセントに接続します。
- 2 ディスプレイ/ USB 拡張ケーブルをサーバブレードの ディスプレイ/ USB 拡張コネクタに接続します。 ディスプレイ/ USB 拡張ケーブルのコネクタの切り欠 きの向きを合わせて、サーバブレードのディスプレイ/ USB 拡張コネクタに確実に接続します。

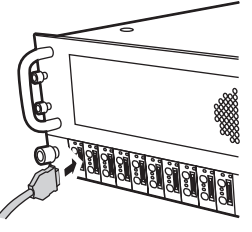

3 フロッピーディスクドライブまたは CD-ROM ドライブ とディスプレイ/ USB 拡張ケーブルを接続します。 フロッピーディスクドライブまたは CD-ROM ドライブ の USB コネクタをディスプレイ/ USB 拡張ケーブルの USB コネクタに接続します。

#### <span id="page-12-0"></span>*5* 電源を入れてハードウェアを設定す る

本サーバを正常に動作させるため、ハードウェアを設定しま す。

#### マネジメントブレードの設定/シャーシのメイ ン電源を入れる

シャーシのメイン電源を入れる前に、マネジメントブレード に対してパスワードなどの初期設定を行います。冗長構成の 場合、設定された値はマスタとスレーブのマネジメントブ レードで共有されます。設定の詳細については『ハードウェ アガイド マネジメントブレード編 2.3 初期設定』を参照して ください。

#### $P$ POINT

▶ マネジメントブレードの設定には、Web ブラウザや ターミナルソフトウェアが動作する管理端末が必要 になります。管理端末をシリアルインタフェースま たは LAN インタフェースを使用してマネジメントブ レードに接続してください。詳細については『ハー ドウェアガイド マネジメントブレード編 2.3 初期設 定』を参照してください。

#### 8重要

- ▶ パスワードの設定は必ず行ってください。
- ▶ マネジメントブレードの時刻の確認・設定を必ず 行ってください。
- ▶ マネジメントブレードで行った各種の設定は画面の ハードコピーやメモなどで退避を行ってください。 設定の復元や保守時に必要になります。

設定が終了したら、シャーシ前面のメイン電源スイッチを押 してシャーシのメイン電源を入れます。

- 1 ラックドアを開けます。
- 2 ディスプレイや周辺装置の電源を入れます。
- 3 シャーシ前面のメイン電源スイッチを押します。
	- シャーシの電源ランプが緑色に点灯するまで押し続け ます。

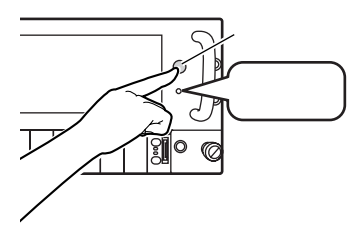

#### 18重要

- ▶ ここではサーバブレードの電源は入れないでくださ い。
- ▶ シャーシのメイン電源は電源ケーブルを接続してか ら、2 分以上たったあとに入れてください。
- ▶ シャーシのメイン電源を入れた直後にファンが高速 回転しますが、故障ではありません。サーバ本体環 境条件の温度条件 (10~35 ℃) の範囲内であれば、 しばらくしてから、通常の回転になります。

#### $P$ POINT

▶ シャーシのメイン電源を入れるとシステムファンユ ニットとスイッチブレードが起動します。スイッチ ブレードが完全に起動するまで約 1 分かかります。 また、サーバブレードには通電が開始されますが、 サーバブレードの電源を入れるまで起動しません。

#### スイッチブレードの設定

シャーシのメイン電源を入れたら、搭載されているスイッチ ブレードそれぞれに対してパスワードなどの初期設定を行 います。設定の詳細については『ハードウェアガイド スイッ チブレード編 1.8 初期設定』を参照してください。

#### 18重要

- ▶ パスワードの設定は必ず行ってください。
- ▶ スイッチブレードで行った各種の設定は退避を行っ てください。設定の復元や保守時に必要になります。
- ▶ VLAN の設定はここでは行わないでください。設定す る場合は運用を開始する前に行ってください。

#### サーバブレードの設定

サーバブレードの電源を入れ、必要に応じてBIOSやオンボー ド IDE アレイのユーティリティの設定を行います。サーバブ レードの設定は搭載されているブレードごとに行ってくだ さい。

サーバブレードの電源の入れ方については「 [サーバブレード](#page-14-1) の電源を入れて [ServerStart CD-ROM](#page-14-1) をセットする」(→ P.15) を参照してください。

#### 8重要

- ▶ 雷源を入れた直後、必ず ServerStart CD-ROM をセッ トしてください。
- ▶ 通常、ハードウェアの設定は、ご購入時設定値から 変更する必要はありません。 「2 [オプションを取り付ける」\(→](#page-7-2) P.8)でオプション 装置を取り付けた場合のみ、各ユーティリティ(BIOS セットアップユーティリティまたは FastBuild ユー ティリティ)を起動して、ハードウェアの設定を確認 /変更してください。

■BIOS セットアップユーティリティについて 次の場合に設定を変更します。

- ●本サーバを起動するドライブを変更する場合
- ●POST 中にメッセージが表示された場合
- ●本サーバにパスワードを設定する場合
- ●OS を変更するとき

#### ■Fast Build ユーティリティについて

次の場合に設定を変更します。

- ●IDE アレイシステムを構築/参照/削除する場合
- ●接続されたハードディスクの情報を参照する場合
- ●故障したハードディスクを交換後にリビルドを行う場合

#### ■ 多重要

- ▶ Windows 2000 Server を手動でインストールする場 合は、インストールの前にオンボード IDE アレイコ ントローラ配下にアレイ構成が作成されている必要 があります。ハードディスクユニットを 1 台だけ搭 載している場合は、RAID 0 のアレイを構成してくだ さい。RAID 1 のアレイを構成する場合は、アレイを 構成したあと、必ずハードディスクの初期化を行っ てください。ハードディスクの初期化はバックグラ ウンド処理で行うこともできます。
- ▶ Linux アレイタイプをご購入されたお客様は、これ以 降の作業については、サーバ本体に同梱される Linux 関連マニュアルを参照してください。

また、HD タイプをご購入のお客様で Linux ディスト リビューションをご使用のお客様は、富士通パソコ ン情報サイト FMWORLD.NET の PRIMERGY 向け ホームページ(<http://www.fmworld.net/biz/primergy/>) 内の『ソフトウェア』から『Linux 関連情報』を参照 してください。 Linux のセットアップ終了後は、「10 [システムの状](#page-17-2)態 を確認/退避[する」\(→](#page-17-2) P.18)から参照してください。

#### <span id="page-14-1"></span>サーバブレードの電源を入れて ServerStart CD-ROM をセットする

#### 1%重要

- ▶ 電源を入れる前に、ソフトウェアをインストールす るサーバブレードに CD-ROM ドライブおよびフロッ ピーディスクドライブが接続されていること、 シャーシにディスプレイが接続されていることを必 ず確認してください。フロッピーディスクドライブ / CD-ROM ドライブの接続方法については[、「](#page-12-1) フ ロッピ[ーディスクドライブ/](#page-12-1) CD-ROM ドライブの接 [続」\(→](#page-12-1) P.13)を参照してください。
- ▶ OS インストールタイプの場合で、ServerStart CD-ROM をセットせずにハードディスクから OS を起動 してしまった場合は、絶対にセットアップをキャン セルしたり、サーバ本体の電源を切ったりしないで ください。この場合、必ずセットアップを継続/完 了させてください。ServerStart を使用せずにセット アップを継続/完了する方法については、『ソフト ウェアガイド 付録 B.1 OS インストールタイプの手 動開封』を参照してください。

#### ■手順

- 1 ServerStart CD-ROM を準備します。 ServerStart CD-ROM を CD-ROM ドライブにセットでき るように準備します。
- 2 サーバブレードの電源を入れ、ServerStart CD-ROM を セットします。

サーバブレードの電源スイッチを押します。

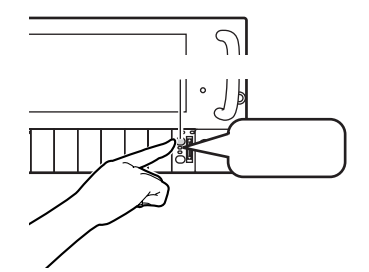

すぐに、ServerStart CD-ROM をセットします。

- 3 オプション装置を取り付けた場合、各ユーティリティを 起動してハードウェアを設定します。
	- ・BIOS セットアップユーティリティの起動 「Press <F2> to enter SETUP」と表示されたら、メッ セージが表示されている間に、【F2】キーを押します。
	- ・FastBuild ユーティリティの起動 「Press <Ctrl-F> to enter FastBuild(tm) Utility」と表示 されている間に【Ctrl】+【F】キーを押します。

各ユーティリティの詳細については『ハードウェアガイ ド サーバブレード編 第4章 ハードウェアの設定につい て』を参照してください。 各ユーティリティを終了すると、本サーバが再起動しま す。

4 ServerStart フロッピーディスクをセットするようメッ セージが表示されます。 「6 [ソフトウェアをインストールする」\(→](#page-14-0) P.15)にお進 みください。

### <span id="page-14-0"></span>*6* ソフトウェアをインストールする

OS インストールタイプの場合は、「 OS [インストールタイプ](#page-15-0) の開封[」\(→](#page-15-0) P.16) を行ってください。 それ以外の場合は「ガ イドモードでインストールする」を行ってください。

ガイドモード以外のインストール方法については、『ソフト ウェアガイド 第 3 章 サーバのインストール』を参照してく ださい。

#### POINT

 サーバブレードに CD-ROM ドライブ、フロッピー ディスクドライブを接続しない場合は ServerStart の リモートインストール機能が使用できます。詳細は 『ソフトウェアガイド 第 3 章 サーバのインストール』 を参照してください。

#### ガイドモードでインストールする

ガイドモードでは、ウィザードに従って設定を行い、サーバ に OS と高信頼ツールをインストールします。

- 1 フロッピーディスクドライブに、ServerStart フロッピー ディスクをセットして [作成] をクリックします。 ServerStart フロッピーディスクの作成画面が表示されま す。
- 2 [ServerStart フロッピーディスクを作成する]をクリッ クします。

「フロッピーの内容を消去します。よろしいですか?」の メッセージが表示されます。

3 [はい] をクリックします。 ServerStart フロッピーディスクが作成され、作成が完了 するとメッセージが表示されます。

4 [OK]をクリックします。

ServerStart のメイン画面が表示されます。

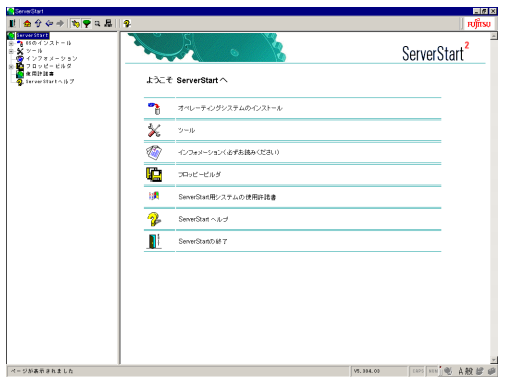

- 5 [オペレーティングシステムのインストール]をクリッ クします。
- 6 [Microsoft Windows Operating System のインストール] をクリックします。
- 7 インストールする OS をクリックします。
- 8 [ (OS) のインストールーガイドモード]をクリックし ます。

選択した OS のガイドモードが起動します。 (Windows 2000 Server を選択した場合の画面例)

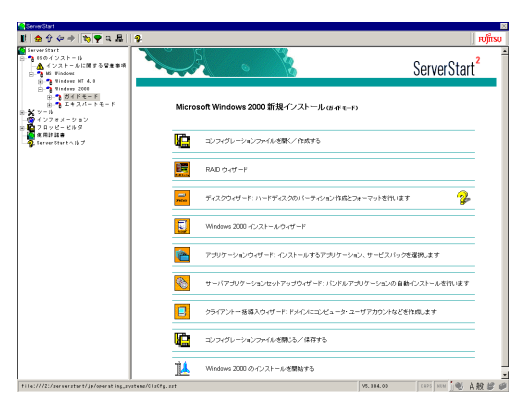

9「コンフィグレーションファイルを開く/作成する」を クリックします。

ファイル名 "SerStartBatch.ini" を確認し、[作成]をク リックします。

- 10 順番にウィザードをクリックして、サーバ情報を入力し ていきます。各ウィザード画面の ? をクリックする と、項目の説明や、設定のヒントが表示されます。 各ウィザードについて、詳細は『ソフトウェアガイド 3.2 ガイドモード』を参照してください。
	- 1. RAID ウィザード オンボード IDE RAID の設定を行います。
	- 2. ディスクウィザード ハードディスクの区画作成と、フォーマットを行い ます。
- 3. (OS)インストールウィザード コンピュータ情報、ユーザ情報、ネットワークプロ トコルなどを設定します。
- 4. アプリケーションウィザード クライアントセットアップのための WizardConsole や、高信頼ツールのインストールを設定します。
- 5. クライアント一括導入ウィザード アプリケーションウィザードで WizardConsole をイ ンストールした場合に、クライアントのセットアッ プ情報を設定します。
- 11 [コンフィグレーションファイルを閉じる/保存する] をクリックします。 ファイル名 "SerStartBatch.ini" を確認し、[保存] をク リックします。
- 12 [(OS) のインストールを開始する] をクリックします。
- 13 「開始〕をクリックします。 画面の指示に従って操作します。OS の CD-ROM をセッ ト後、使用許諾画面が表示されます。 画面の指示に従って操作してください。

#### 8重要

- ▶ 設定した内容に誤りがあると、エラーが表示されま す。正しい値を直接入力して、処理を続行してくだ さい。
- ▶ ファイルコピーが終了すると、CD-ROM およびフ ロッピーディスクを抜くよう、メッセージが表示さ れます。必ず指示に従って、CD-ROM およびフロッ ピーディスクを取り出してください。

すべての処理が終了すると、インストールした OS が起動し ます。これでインストールは終了です。 OS インストール後、サーバを運用する前に、『ソフトウェア ガイド 第4章 OS インストール後の操作』を参照し、必要な 設定を行ってください。

#### <span id="page-15-0"></span>OS インストールタイプの開封

OS インストールタイプの開封を行います。高信頼ツールの インストールも自動的に行えます。

- 1 フロッピーディスクドライブに、添付の ServerStart フ ロッピーディスクをセットして[作成]をクリックしま す。 OSインストールタイプの開封を行うか、新規インストー ルを行うかのメッセージが表示されます。
- 2 [OK] をクリックします。 ServerStart フロッピーディスク作成画面が表示されま す。

3 [ServerStart フロッピーディスクを作成する]をクリッ クします。

「フロッピーの内容を消去します。よろしいですか?」の メッセージが表示されます。

- 4 [はい] をクリックします。 ServerStart フロッピーディスクが作成され、作成が完了 するとメッセージが表示されます。
- 5 [OK] をクリックします。
- 6 ご購入のタイプに応じた[(OS)インストールタイプの 設定]をクリックします。

プレインストールモードが起動します。

(Windows 2000 Server の場合の画面例)

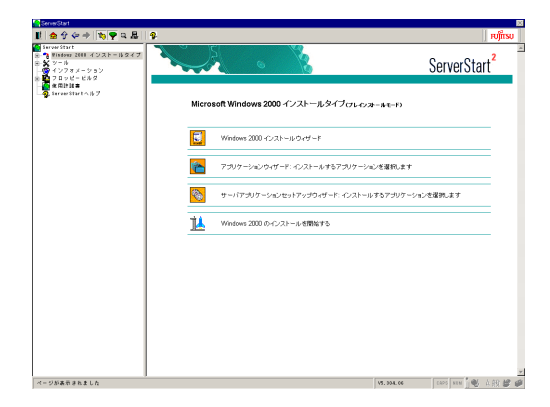

7 順番にウィザードをクリックして、OS インストールタ イプの開封情報を入力します。各ウィザード画面の |?| をクリックすると、項目の説明や、設定のヒントが 表示されます。

各ウィザードの設定について、詳細は『ソフトウェアガ イド 3.1 OS インストールの開封』を参照してください。

- 1. (OS)インストールウィザード コンピュータ情報、ユーザ情報、ネットワークプロ トコルなどを設定します。
- 2. アプリケーションウィザード クライアントセットアップのための WizardConsole や、高信頼ツールのインストールを設定します。
- 8 「(OS) のインストールを開始する」をクリックします。 使用許諾画面が表示されます。 画面の指示に従って操作してください。

#### 修重要

- ▶ 設定した内容に誤りがあると、エラーが表示されま す。正しい値を直接入力して、処理を続行してくだ さい。
- インストール途中、アプリケーションの CD-ROM を セットするようにメッセージが表示された場合は、 指示に従って、CD-ROM をセットしてください。ま た、サーバのインストール途中は、再起動は行わな いでください。すべての処理が終了し、再起動する 場合は、必ず CD-ROM およびフロッピーディスクを 取り出してから再起動してください。

すべての処理が終了すると、OS が起動します。これでイン ストールタイプの開封は終了です。

OS インストール後、サーバを運用する前に、『ソフトウェア ガイド 第 4 章 OS インストール後の操作』を参照し、必要な 設定を行ってください。

#### <span id="page-16-0"></span>7 メモリダンプ用の領域を確保する

メモリダンプを取得するための設定を行います。メモリダン プの設定をしておくと、STOP エラー(致命的なシステムエ ラー)が発生した場合に、自動的にデバッグ情報が保存され ます。保存されたメモリダンプにより、エラー発生時の原因 を分析するのに役立ちます。

メモリダンプを取得するには、ページングファイルとメモリ ダンプファイルの作成用に、次のディスク空き容量が必要で す。

● Windows 2000 Server の場合

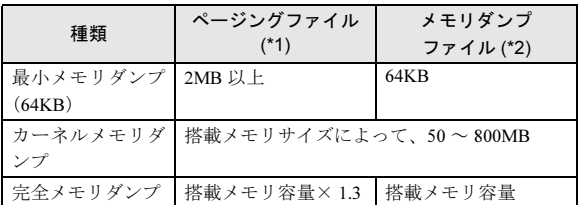

\*1)システムがインストールされているドライブに必要な空き容量 ページングファイルは、OS インストール時に作成されます。ファ イル名は、"PAGEFILE.SYS" となります。

\*2)任意のドライブに必要な空き容量 メモリダンプファイルは、STOP エラー発生時にしか作成されま せん。STOP エラー発生時に空き容量がなくなっていないように 常に確保しておいてください。

設定方法については、『ソフトウェアガイド 第 4 章 OS イン ストール後の操作』を参照してください。

<span id="page-17-0"></span>いったん電源を切ります。

#### 8重要

- ▶ 次の操作手順で電源を切ってください。操作手順に 反すると、データが破壊されるおそれがあります。 ただし、サーバブレードの内蔵オプションを取り付 ける場合は、該当するサーバブレードの電源を切れ ばシャーシや他のサーバブレードの電源が入ってい てもかまいません。
- ▶ サーバブレードの電源を切ったあと、再度電源を入 れるときは 10 秒以上待ってから電源スイッチを押し てください。電源を切ったあとすぐに電源を入れる と、サーバ本体の誤動作、および故障の原因になり ます。
- ▶ サーバブレードの電源を切ったあとにサーバブレー ドをシャーシから取り外す場合、またはシャーシの 電源ケーブルを取り外す場合は、20 秒ほど待ってか ら作業を行ってください。
- 1 各サーバブレード上で動作している OS を終了します。 OS 終了後、サーバ本体の電源が自動的に切れ、サーバ ブレードの電源ランプがオレンジ色に点灯します。 OS を終了してもサーバ本体の電源が切れない場合は、 サーバブレード本体前面の電源スイッチを押します。

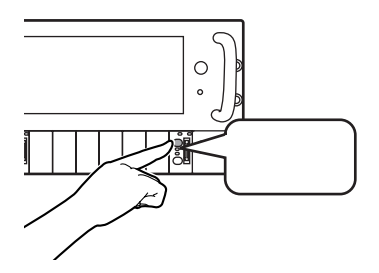

2 シャーシ前面のメイン電源スイッチを押します。

シャーシのメイン電源ランプが消灯するまで押し続け ます。

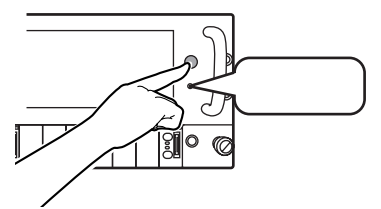

3 ディスプレイなどの周辺装置の電源を切ります。

#### <span id="page-17-1"></span>9 残りのオプション装置を取り付ける

UPS 装置や「2 オプションを取り付ける」 (→ P.8) で取り付 けられなかったオプション装置を取り付けます。 すべてのオプション装置が接続されている場合は、「10 [シス](#page-17-2) テムの状態を確認/退避[する」\(→](#page-17-2) P.18)へお進みください。

#### POINT

▶ オプション装置の取り付け終了後、必要に応じてス イッチブレードの VLAN やサーバブレードの BIOS セットアップユーティリティ、FastBuild ユーティリ ティの設定を行ってください。設定方法は、『ハード ウェアガイド スイッチブレード編 第 3 章 スイッチ の設定』、『ハードウェアガイド サーバブレード編 第 4 章 ハードウェアの設定について』を参照してく ださい。

#### <span id="page-17-2"></span>10 システムの状態を確認/退避する

すべての設定が終了したら、システムの状態を確認するとと もに、システムの設定情報を退避します。

#### システムの設定内容と状態を確認する

ハードウェアの接続やソフトウェアの設定が正しく行われ ているか確認してください。

また、運用を開始する前に、特に注意していただきたい点を 以下に示します。

#### ●OS インストールタイプに関する留意事項

- ・主要インストールドライバの情報を『プレインストール ドライバ情報』に記載しています。
- ・ハードディスクの区画は、以下のとおり作成してありま す。
	- ・システム区画:4GB

#### ●Linux アレイタイプに関する留意事項

システム区画については、サーバ本体に同梱される Linux 関連マニュアルを参照してください。

●ServerView のインストール

運用を開始する前に、ServerView を必ずインストールして ください。

→「6 [ソフトウェアをインストールする」\(](#page-14-0)P.15)

→『ソフトウェアガイド 第 5 章 高信頼ツール』

- ●メモリダンプを取得するための設定 メモリダンプを取得するための設定を行ってください。 →『ソフトウェアガイド 第4章 OSインストール後の操作』
- ●BIOS セットアップユーティリティの変更 BIOS セットアップユーティリティについては、『ハード ウェアガイド サーバブレード編 <sup>第</sup> 4 <sup>章</sup> ハードウェアの設 定について』を参照してください。

#### ●ServerView インストール後の起動監視設定

ServerView をインストール後、「起動監視」の機能を有効 に設定することをお勧めします。『ServerView ユーザーズ ガイド 3.2.4 異常発生時の対処(ASR)』の「[再起動設定] タブ」をご覧ください。

#### ●UPS のシャットダウン時間の設定

UPS の電源切断時間(シャットダウン指示から電源切断ま での時間)は、十分な時間を設定してください。

この時間が短いと、システムがシャットダウンする前に電 源が切れてしまい、データが破壊されるおそれがありま す。詳細は UPS に添付のマニュアルを参照してください。

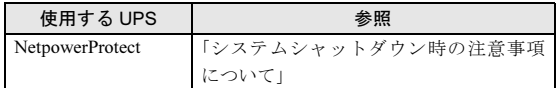

#### ●コンフィグレーションシートへの記入

本書[の「コンフィグレーションシート」\(→](#page-22-0) P.23) および 『ハードウェアガイド サーバブレード編 6.4 コンフィグ レーションシート』に、ハードウェア構成や BIOS セット アップユーティリティなどの設定値を記入してください。

#### 18重要

▶ 記入したシートは、紛失しないように大切に保管し てください。システムに異常が発生した場合やオプ ションの増設時に必要になります。

#### システムの設定情報を退避する

内蔵バッテリの消耗によって、BIOS セットアップユーティ リティで設定した情報が失われることがあります。システム 情報を退避しておくことによって、失われた設定情報を元の 状態に復元できます。

→ 『ハードウェアガイド サーバブレード編 第 4 章 ハード ウェアの設定について』

退避手順を以下に示します。

- 1 ServerStart CD-ROM から、ハードウェア構成ツール起 動用フロッピーディスクを作成します。
	- 1. CD-ROM ドライブおよびフロッピーディスクドラ イブが接続されている状態でサーバブレード本体 の電源を入れ、ServerStart CD-ROM をセットしま す。

「フロッピーディスクドライブに、ServerStart フロッ ピーディスクを挿入してください」というメッセー ジが表示されます。

2. ServerStart に添付の ServerStart フロッピーディス クを本体にセットして、[作成]をクリックします。

- 3. [ServerStart フロッピーディスクを挿入し ServerStart を起動する]をクリックします。 ServerStart の画面が表示されます。
- 4. ServerStart フロッピーディスクをフロッピーディ スクドライブから取り出します。
- 5. [フロッピービルダ]をクリックします。 フロッピービルダの画面が表示されます。
- 6. [ハードウェア構成ツール起動用フロッピーディス クの作成]をクリックします。 メッセージに従って、本サーバに添付の「ハード ウェア構成ツール起動用フロッピーディスク」をフ ロッピーディスクドライブにセットしてください。
- 7. 以降は画面のメッセージに従い、ハードウェア構成 ツール起動用フロッピーディスクを作成します。
- 2 画面左上の [Exit] ボタンをクリックし、メッセージに 従い ServerStart CD-ROM とフロッピーディスクを抜き ます。

サーバが再起動します。POST が終了する前に、ハード ウェア構成ツール起動用フロッピーディスクをセット します。

Startup Menu が表示されます。

- 3 「7. Server Management Tools for BX300」を選択し、 【Enter】キーを押します。 DOS プロンプトが表示されたら、フロッピーディスクを 取り出します。
- 4 Server Management Tools フロッピーディスクをフロッ ピーディスクドライブにセットします。

以下のコマンドを入力して、システム情報を退避しま す。

A:\>read.bat 【Enter】

#### <span id="page-19-1"></span>11 お客様登録

#### 最後に、お客様登録をお願いします。

PRIMERGY では、お客様登録をお願いしています。お客様登 録を行っていただくことにより、お客様への保守サービスが 円滑に実施されます。

お客様登録の方法は、本サーバに添付の保証書に記載されて います。登録方法には、以下の 3 つがあります。

- ●レジストレーション登録(リモート接続による登録)
- ●Web 登録 (<http://www.fujitsu-osc.ne.jp/regist>)
- ●Fax 登録

お客様登録をされた場合とされない場合とでは、無償修理期 間が以下のとおり異なります。

- ●お客様登録をされた場合 ご購入後 1 年間
- ●お客様登録をされない場合 ご購入後 3 か月間

これで運用のための準備が終了しました。 運用開始後は、未然にトラブルを防止するためにも定期的に サーバ本体などのお手入れを行ってください(→『ハード ウェアガイド シャーシ編 第 5 章 保守について』)。

### <span id="page-19-0"></span>サポート *&* サービス

本サーバの保守について説明します。

#### 保証について

本サーバには、保証書が添付されています。保証書の記載内 容をご確認の上、大切に保管してください。 保証期間中に故障が発生した場合には、保証書の記載内容に 基づき無償修理いたします。 詳細については、保証書をご覧ください。

#### 保守サービスについて

■企業ユーザー向けサイト AzbyEnterprise について AzbyEnterprise では、お客様を対象にした会員サービスを 提供しております(入会無料)。 本サービスは、PRIMERGY、CELSIUS、FMV をお使いの お客様の運用に有効な詳細技術情報やサポート情報、ソ リューション情報を提供しております。 また、新着情報やセミナー情報等をお知らせするメール サービスを提供しております。 会員サービスについては、以下をご参照ください。 <http://www.fmworld.net/biz/enterprise/> 皆様のご入会を、心よりお待ちしております。

#### ■無償修理

本サーバは、保証書に記載された無償修理期間には、無償 にて訪問修理を行っています。 無償修理期間外の修理のご相談は、担当営業員または担当 保守員に連絡してください。 無償修理に際しては、保証書を必ずご用意ください。 なお、お客様登録をされた場合とされない場合とでは、無 償修理期間が以下のとおり異なります。 ・お客様登録をされた場合

- ご購入後 1 年間
- ・お客様登録をされない場合 ご購入後 3 か月間

#### ■保守サポート期間について

保守サポート期間は、お客様のサーバご購入後 5 年間です。

#### ■定期交換部品について

お客様の使用環境や使用時間により、サーバの一部の部品 で保守サポート期間内に、交換が必要となる定期交換部品 があります。

<sup>導</sup>入時より SupportDesk 契約またはハードウェア保守契約 の定期保守契約を結ばれたお客様においては、定期交換部 品の交換費用(交換部品代および交換作業代)はサービス 料金に含まれており、優先的に交換いたします。なお、 SupportDesk 契約が未契約、ハードウェア保守契約が定<sup>額</sup> 訪問契約、またはハードウェア保守契約が未契約のお客様 には、別途ご請求させていただきます。

#### POINT

- ▶ 本サーバでは、システムの安定稼動を目的に、保守 サービス契約を結ばれることを推奨しております。 下記の定期交換部品の交換時期については、以下を参 考にしてください。
- ●定期交換部品の交換時期

定期交換部品の交換周期は、いずれも適切な使用環境下で の運用を前提としています。

動作保証範囲は 10 ~ 35 ℃ですが、交換時期は平均使用温 <sup>度</sup> 25 ℃での運用を想定しており、空調のある常温で使用 してください。

- ●定期交換部品
	- ・電源ユニット

本サーバには最<sup>大</sup> 2 <sup>個</sup>あり、交換が必要です。 24時間/日運転では約3年間を経過すると交換時期とな ります。10 時間以内/日運転では保守サポート期間内に 交換時期となりません。

- ・冷却ファンユニット 本サーバには 2 <sup>個</sup>あり、すべて交換が必要です。 24時間/日運転では約3年間を経過すると交換時期とな ります。10 時間以内/日運転では保守サポート期間内に 交換時期となりません。
- ●定期交換部品の交換時期の表示

部品の交換を促すメッセージをマネジメントブレードの イベントログに記録することができます。また、以下の通 知方法があります。

- ・ SNMP トラップを使用してメッセージを通知する
- ・アラームハンドラの機能を使用して電子メールで通知 する

詳細は『ハードウェアガイド シャーシ編 6.5 定期交換部品 について』を参照してください。

メッセージは、数か月以内に交換を促すおおよその目安を 示しています。メッセージが表示されたら保守サービス窓 口にご連絡ください。

#### 修理ご依頼の前に

本サーバに異常が発生した場合は、『トラブルシューティン グ』を参照してください。それでも解決できない異常につい ては、担当営業員または担当保守員に連絡してください。 なお、修理のご依頼前に、『ハードウェアガイド シャーシ編 5.4 保守員に連絡するときは』をご覧いただき、修理ご依頼 前の確認事項について、ご確認をお願いいたします。

## <span id="page-21-0"></span>リサイクルについて

#### ■サーバ本体の廃棄について

本サーバを廃却する場合、担当営業員または担当保守員に 相談してください。本サーバは産業廃棄物として処理する 必要があります。

なお、サーバを使用していた状態のまま廃棄すると、ハー ドディスク内の情報を第三者に見られてしまうおそれが あります。廃棄するときは、すべてのドライブをフォー マットすることをお勧めします。

ただし、フォーマットやファイルを削除しただけでは、悪 意を持った第三者によってデータが復元されるおそれが あります。機密情報や見られたくない情報を保存していた 場合には、市販のデータ消去ソフトなどを利用するか、ま たは、弊社の「データ完全消去サービス」(有償)を利用 し、オンサイトでデータを消去し、復元されないようにす ることをお勧めします。「データ完全消去サービス」につ いては、「ストレージ統合サービス紹介サイト」([http://](http://storage-system.fujitsu.com/jp/service/) [storage-system.fujitsu.com/jp/service/](http://storage-system.fujitsu.com/jp/service/)) を参照してくださ い。

#### ■使用済電池の廃却について

使用済電池を廃棄する場合は、産業廃棄物の扱いとなりま すので、産業廃棄物処分業の許可を取得している会社に処 分を委託してください。

#### ■液晶ディスプレイの廃棄について

液晶ディスプレイを廃棄する場合は、産業廃棄物の扱いと なりますので、産業廃棄物処分業の許可を取得している会 社に処分を委託する必要があります。

### <span id="page-22-0"></span>コンフィグレーションシート

本サーバにおけるハードウェアの構成と各種セットアップの設定値を記録しておきます。 選択設定箇所については□マークのチェックボックスを用意してありますので、設定したチェックボックスを塗りつぶすか、ま たレ印を付けておきます。

#### ハードウェア構成

| 搭載位置  | 電源ユニット(型名) |
|-------|------------|
| スロット1 | ■標準搭載      |
| スロット2 |            |

■電源ユニット ■マネジメントブレード ■スイッチブレード

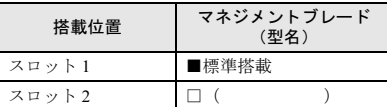

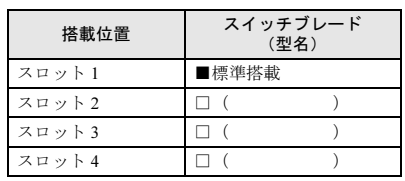

#### ■サーバブレード

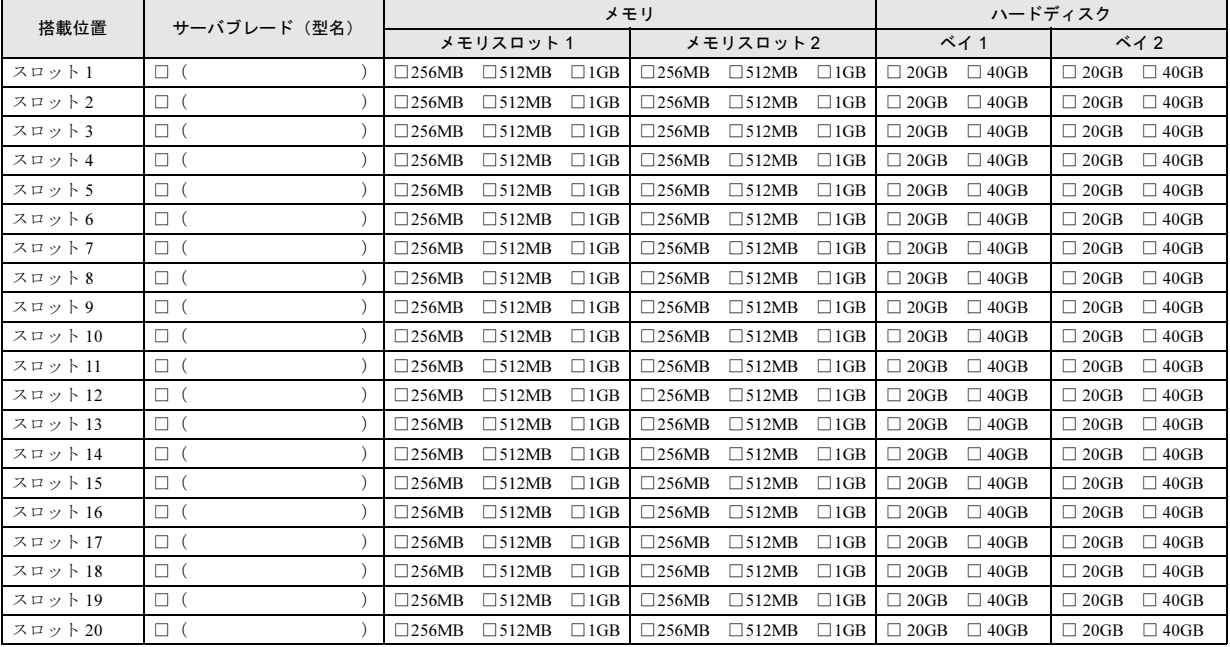

#### BIOS セットアップ項目

各メニューの詳細なマークは、次を示します。マークを以下に示します。 サーバブレードの枚数に応じて以下をコピーして記録してください。 □:設定項目 ◎:ご購入時設定値 ■変更禁止

#### ●サーバブレードスロット番号 ( )

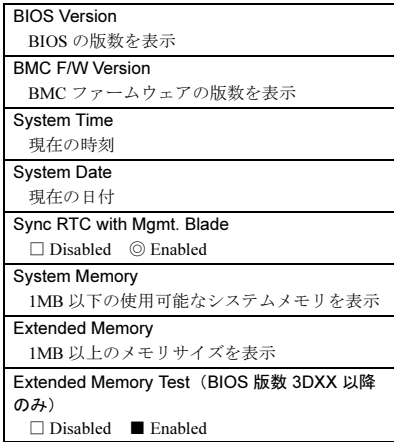

■Main メニュー ■Advanced メニュー ■Security メニュー

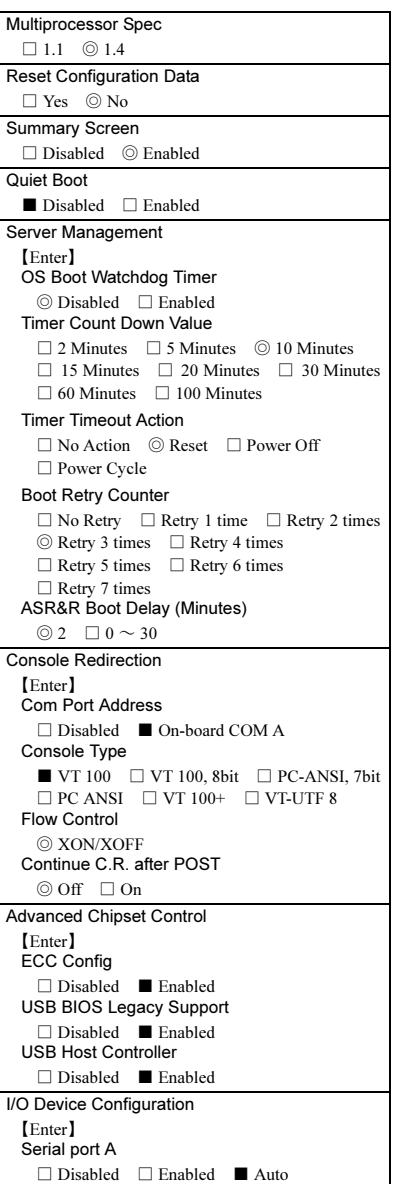

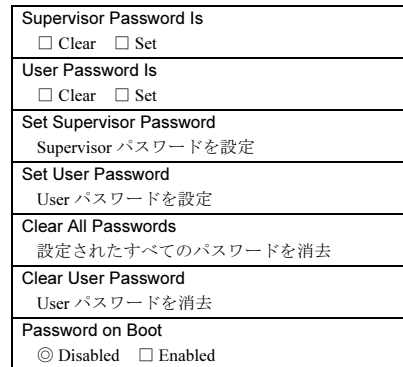

#### ■Power メニュー

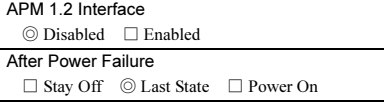

#### ■Boot メニュー

(ブート順を記入) □ Removable Device □ CD-ROM Drive □ Hard Drive  $\Box$ <br> Broadcom MBA 1 □ Broadcom MBA 2

#### FastBuild ユーティリティ

各メニューの詳細なマークは、次を示します。マークを以下に示します。 サーバブレードの枚数に応じて以下をコピーして記録してください。 □:設定項目 ◎:ご購入時設定値 ■変更禁止

#### ■Controller Configuration メニュー

Adapter Configuration - Options Halt On Error □ Enabled ◎ Disabled

System Resources Configuration Interrupt 各チャネルに割り当てられた IRQ を表示 I/O Port 各チャネルに割り当てられた I/O Port アドレ スを表示

#### システム資源管理表

I/O <sup>ポ</sup>ートアドレスは、以下の表のとおりです。

#### ■I/O ポートアドレス

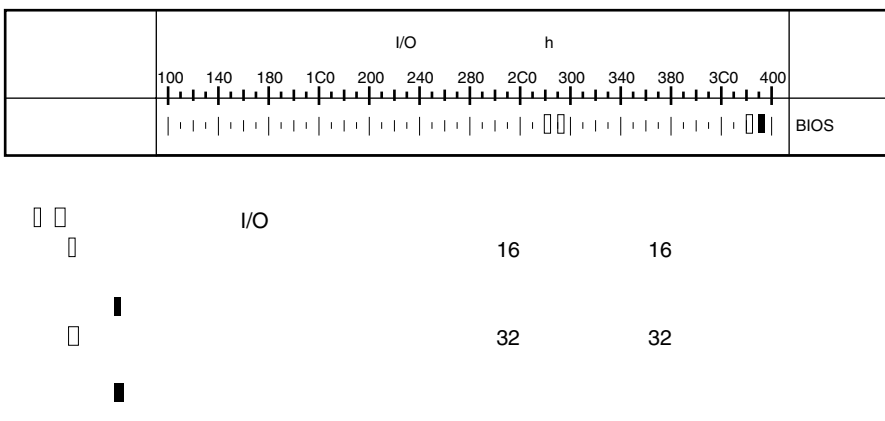

#### ■ハードディスクの搭載位置と設定

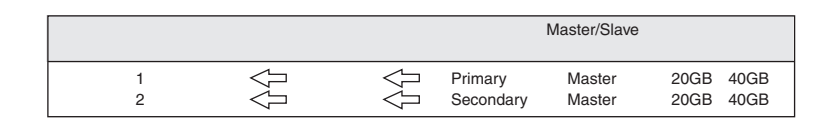

■フィジカルパックの定義

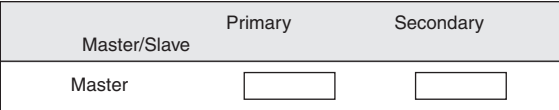

■システムパックの定義

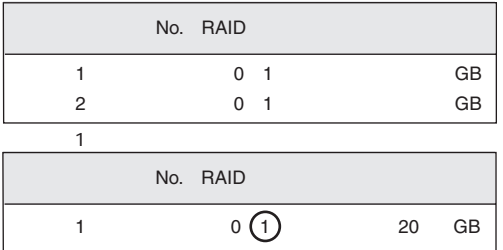

## <span id="page-26-0"></span>使用許諾契約書

#### 使用許諾契約書

富士通株式会社(以下弊社といいます)では、本サーバにインストール、もしくは添付されているソフトウェア(以下本ソフトウェアといいます)をご使<br>用いただく権利をお客様に対して許諾するにあたり、下記「ソフトウェアの使用条件」にご同意いただくことを使用の条件とさせていただいております。<br>なお、お客様が本ソフトウェアのご使用を開始された時点で、本契約にご同意いただいたものといたしますので、本ソフトウェアをご使用いただく前に必<br>ず下記「ソフトウェア 件」もしくは「使用許諾契約書」等が、添付されている場合は、本契約に優先して適用されますので、ご注意ください。

#### ソフトウェアの使用条件

- 1. 本ソフトウェアの使用および著作権
- お客様は、本ソフトウェアを、日本国内において本サーバでのみ使用できます。なお、お客様は本サーバのご購入により、本ソフトウェアの使用権の みを得るものであり、本ソフトウェアの著作権は引き続き弊社または開発元である第三者に帰属するものとします。 2. バックアップ
- お客様は、本ソフトウェアにつきまして、1 部の予備用(バックアップ)媒体を作成することができます。
- 3. 本ソフトウェアの別ソフトウェアへの組み込み
- 本ソフトウェアが、別のソフトウェアに組み込んで使用されることを予定した製品である場合には、お客様はマニュアル等記載の要領に従って、本ソ フトウェアの全部または一部を別のソフトウェアに組み込んで使用することができます。
- 4. 複製
	- (1) 本ソフトウェアの複製は、上記「2.」および「3.」の場合に限定されるものとします。 本ソフトウェアが組み込まれた別のソフトウェアについては、マニュアル等で弊社が複製を許諾していない限り、予備用(バックアップ)媒体以
	- 外には複製は行わないでください。
	- ただし、本ソフトウェアに複製防止処理がほどこしてある場合には、複製できません。
- (2) 前号によりお客様が本ソフトウェアを複製する場合、本ソフトウェアに付されている著作権表示を、変更、削除、隠蔽等しないでください。 5. 第三者への譲渡
- お客様が本ソフトウェア(本サーバに添付されている媒体、マニュアルならびに予備用バックアップ媒体を含みます)を第三者へ譲渡する場合には、本 ソフトウェアがインストールされたサーバとともに本ソフトウェアのすべてを譲渡することとします。なお、お客様は、本サーバに添付されている媒 体を本サーバとは別に第三者へ譲渡することはできません。
- 6. 改造等
- お客様は、本ソフトウェアを改造したり、あるいは、逆コンパイル、逆アセンブルをともなうリバースエンジニアリングを行うことはできません。 7. 保証の範囲
	- (1) 弊社は、本ソフトウェアとマニュアル等との不一致がある場合、本サーバをご購入いただいた日から 90 日以内に限り、お申し出をいただければ 当該不一致の修正に関して弊社が必要と判断した情報を提供いたします。 また、本ソフトウェアの記録媒体等に物理的な欠陥(破損等)等がある場合、本サーバをご購入いただいた日から 1ヶ月以内に限り、不良品と良
	- 品との交換に応じるものとします
	- (2) 弊社は、前号に基づき負担する責任以外の、本ソフトウェアの使用または使用不能から生じるいかなる損害(逸失利益、事業の中断、事業情報の 喪失その他の金銭的損害を含みますが、これに限られないものとします)に関しても、一切責任を負いません。たとえ、弊社がそのような損害の 可能性について知らされていた場合も同様とします。
	- (3) 本ソフトウェアに第三者が開発したソフトウェアが含まれている場合においても、第三者が開発したソフトウェアに関する保証は、弊社が行う上 記(1)の範囲に限られ、開発元である第三者は本ソフトウェアに関する一切の保証を行いません。
- 8. ハイセイフティ

本ソフトウェアは、一般事務用、パーソナル用、家庭用などの一般的用途を想定したものであり、ハイセイフティ用途での使用を想定して設計・製造 されたものではありません。お客様は、当該ハイセイフティ用途に要する安全性を確保する措置を施すことなく、本ソフトウェアを使用しないものと します。ハイセイフティ用途とは、下記の例のような、極めて高度な安全性が要求され、仮に当該安全性が確保されない場合、直接生命・身体に対す る重大な危険性を伴う用途をいいます。

記 原子力核制御、航空機飛行制御、航空交通管制、大量輸送運行制御、生命維持、兵器発射制御など

富士通株式会社

#### PRIMERGY BX300

- ---------- - ------<br>はじめにお読みください

#### B7FH-1551-01-00

### 発行日 2003 年 6 月<br>コナビ ナトラビー

#### 発行責任 富士通株式会社

- ●本書の内容は、改善のため事前連絡なしに変更することがあります。
- ●本書に記載されたデータの使用に起因する、第三者の特許権およびその他の権利の侵害については、当社はその責を負いませ  $h<sub>o</sub>$
- ●無断転載を禁じます。

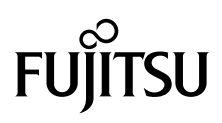